# **8. PIERWSZY PROGRAM W JĘZYKU FBD**

### *8.1. Zadanie*

Układ powinien sterować zwrotnicą *z* urządzenia sortującego kierującego produkowane detale do jednego z dwóch pojemników. Przed przesunięciem detalu do odpowiedniego pojemnika, badane są przy pomocy odpowiednich czujników trzy cechy (*a*, *b*, *c*) każdego z nich.

Każdy z czujników sygnalizuje zbadaną przez siebie cechę jedną z dwóch wartości (1 – wartość prawidłowa, 0 – wartość nieprawidłowa). Sygnały z czujników monitorujących cechy *a*, *b* i *c* odbierane są kolejno na pierwszym, drugim i trzecim wejściu modułu wejść cyfrowych, który jest włączony do gniazda sterownika o numerze 0.

Detale o co najmniej dwóch prawidłowych cechach, przy dodatkowym założeniu że cecha *a* jest prawidłowa, powinny być kierowane do *pojemnika I* (*z* = 1), pozostałe detale do *pojemnika II* (*z* = 0). Sygnałem sterującym położeniem zwrotnicy jest sygnał z pierwszego wyjścia modułu wyjść cyfrowych, który jest włączony do gniazda o numerze 1.

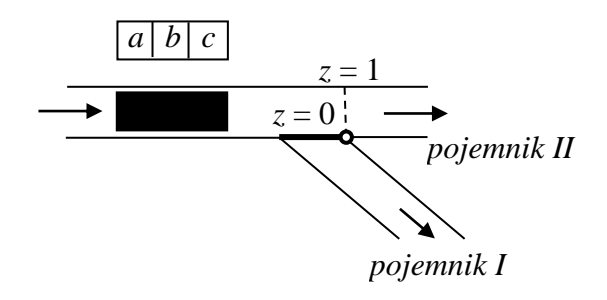

*Rys. 8.1. Schemat urządzenia sortującego.*

Wartość sygnału sterującego dla zwrotnicy można opisać na przykład funkcją logiczną:

 $z = ab + ac$ .

# *8.2. Przygotowanie projektu w ISaGRAF*

ISaGRAF to zintegrowany pakiet oprogramowania firmy *CJ International*, który umożliwia programowanie sterowników *PEP9xxx*, *IUC9xxx* oraz *SMART*. Zasady programowania sterowników są zgodne wytycznymi normy IEC 61131-3.

Utworzenie programu dla sterownika PLC wymaga wykonania następujących kroków:

- utworzenia projektu,
- zadeklarowania zmiennych,
- ustalania konfiguracji We/Wy,
- przygotowania właściwego programu w wybranym języku sterownika,
- skompilowania projektu,
- przetestowania projektu przy pomocy symulatora.

Projekty w programie ISaGRAF są organizowane w "grupy projektowe". Każdy użytkownik programu powinien utworzyć własną grupę projektową w której będzie przechowywał utworzone przez siebie projekty.

#### 8.2.1. Ustalenie grupy projektu

Nowy projekt zostanie zapisany w nowej grupa projektów *S21A*. Żeby utworzyć nową grupę należy w oknie *Zarządzanie projektami* (okno widoczne po uruchomieniu z Menu Start programu **Projekty**):

- nacisnąć przycisk *Zmień grupę projektów*,
- następnie wybrać przycisk *Nowa grupa*,
- wpisać nazwę nowej grupy, tzn. *S21A* (nazwa może składać się z maksymalnie 8 znaków)
- zamknąć okno *Nowa grupa projektów* przyciskiem *OK*,
- zamknąć okno *Grupy projektów* przyciskiem *Ustaw aktywną*.

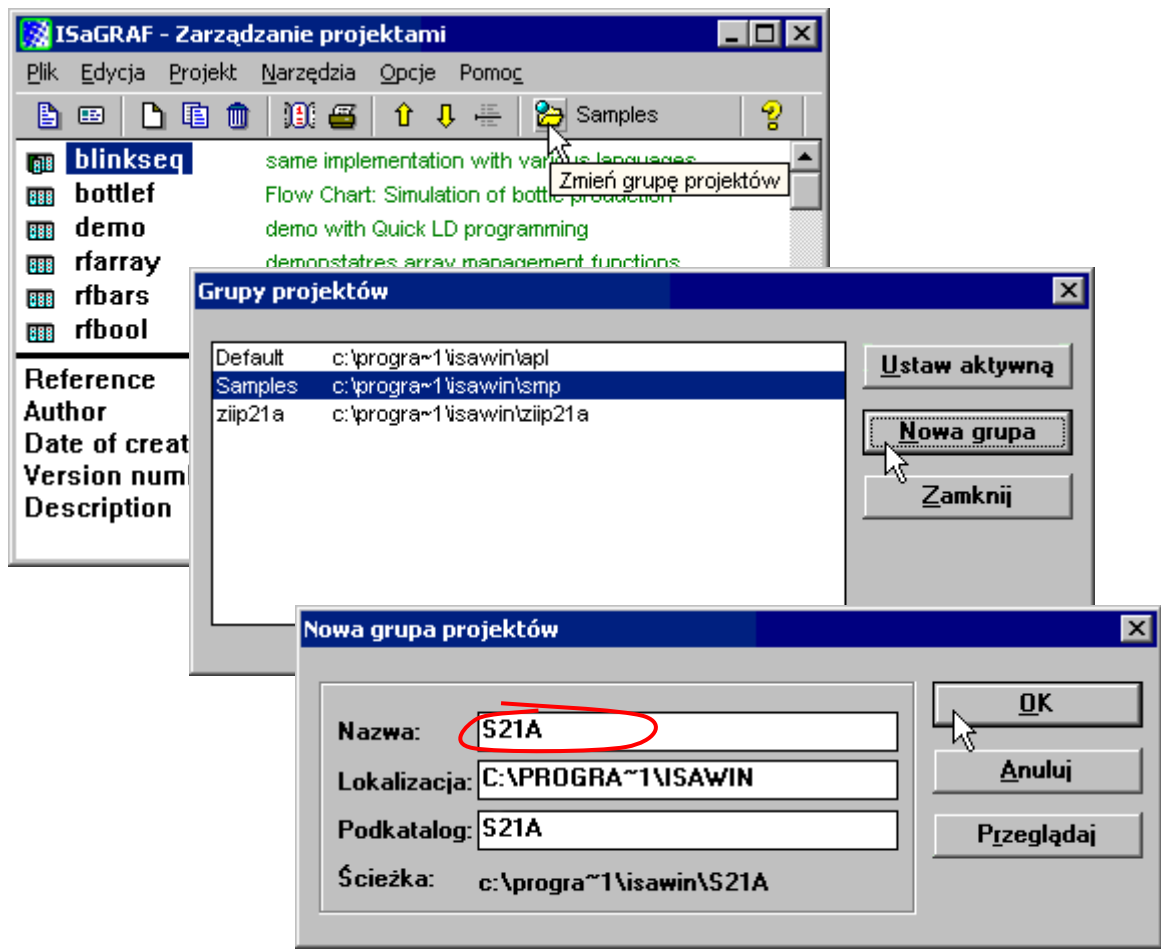

*Rys. 8.3. Tworzenie nowej grupy projektów S21A.*

## 8.2.2. Tworzenie nowego projektu

Przygotowywanie aplikacji rozwiązującej zadanie omówione w punkcie 1. należy rozpocząć od utworzenia projektu. W tym celu w oknie *Zarządzanie projektami* należy:

- nacisnąć przycisk *Utwórz nowy projekt*,
- wpisać nazwę projektu, np. *lab1\_1* (nazwa może składać się z maksymalnie 8 znaków)
- zamknąć okno *Utwórz nowy projekt* przyciskiem *OK*.

Wszystkie operacje omówione powyżej zostały szczegółowo przedstawione w punkcie 3.3. pełnego opisu programu (plik ISaGRAF na stronie przedmiotu).

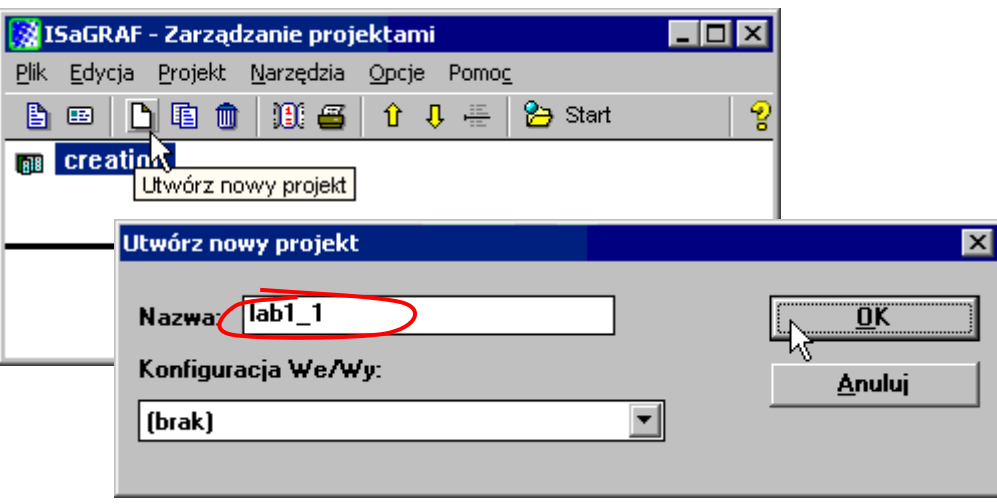

*Rys. 8.4. Tworzenie nowego projektu lab1\_1.*

# 8.2.3. Edycja projektu

Teraz można już rozpocząć realizację właściwego projektu. Dwukrotne kliknięcie na nazwie projektu otwiera puste okno programów tego projektu.

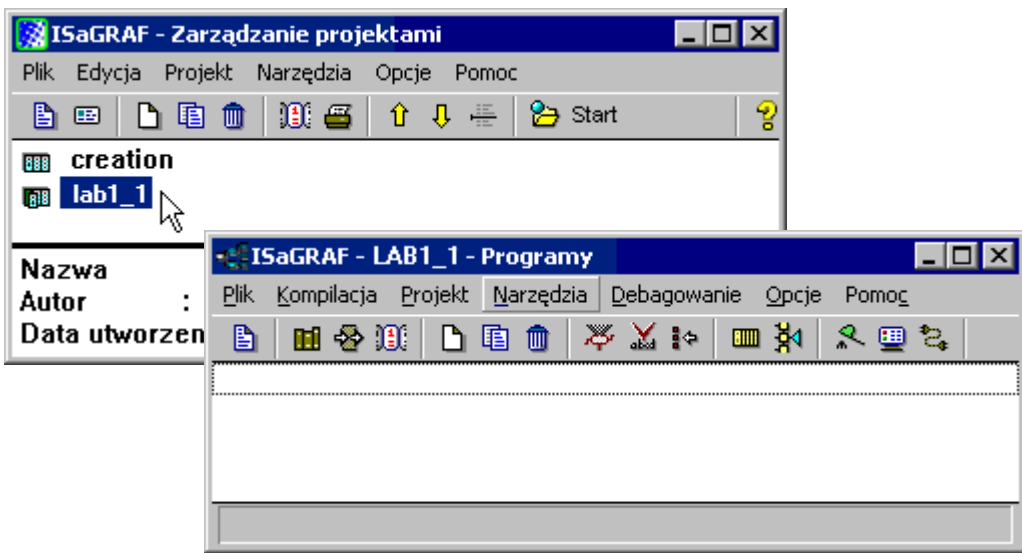

*Rys. 8.5. Otwieranie okna z programami projektu.*

#### *Deklarowanie zmiennych*

Urządzenie sterujące odbiera sygnały z czujników i na ich podstawie generuje sygnały sterujące, które oddziaływają na obiekt sterowania. Sygnały te reprezentowane są w programie w postaci zmiennych wejściowych i wyjściowych. Z treści zadania wynika, że w projekcie powinny być zdefiniowane trzy zmienne wejściowe (sygnały z czujników monitorujących cechy *a*, *b* i *c*) i jedna zmienna wyjściowa (sygnał sterujący dla zwrotnicy *z*). Zmienne można utworzyć w programie posługując się *Słownikiem*.

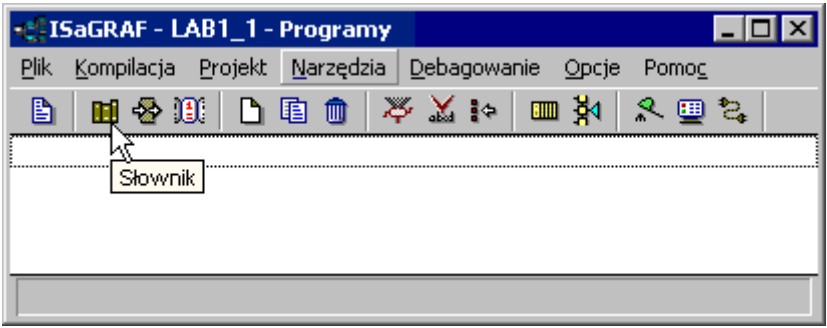

*Rys. 8.6. Otwieranie okna Słownika.*

*Słownik* po uruchomieniu jest gotowy do wykonywania operacji na globalnych zmiennych binarnych – takimi zmiennymi są zmienne, które powinny być zadeklarowane w przygotowywanym projekcie. W oknie *Słownika* można więc od razu przejść do dodawania zmiennych.

W tym celu należy:

- nacisnąć przycisk *Wstaw obiekty* (otwierane jest okno *Zmienna binarna*),
- wpisać nazwę zmiennej, np. *a* (nazwa może składać się z maksymalnie 8 znaków),
- określić atrybut zmiennej, zmienne *a*, *b*, *c* są zmiennymi wejściowymi (*Atrybut* należy ustawić na *Wejście*), zmienna z jest zmienną wyjściową (*Atrybut* należy ustawić na *Wyjście*),
- zapisać zmienną przyciskiem *Zapisz*, okno *Zmienna binarna* nie jest zamykane automatycznie, po zapisie zmiennej jest gotowe do deklaracji kolejnej zmiennej,
- po zadeklarowaniu wszystkich zmiennych zamknąć okno przyciskiem *Anuluj*.

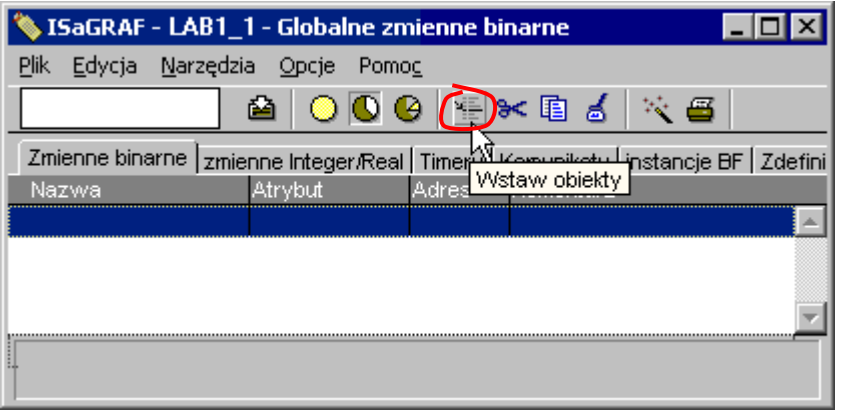

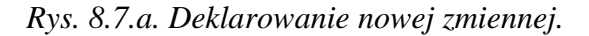

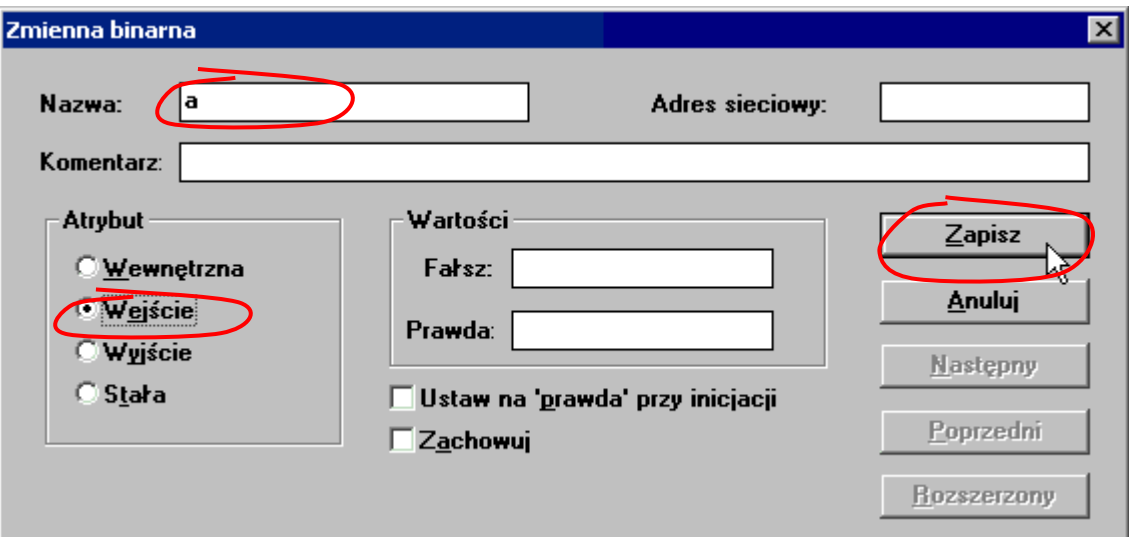

*Rys. 8.7.b. Deklarowanie nowej zmiennej.*

Wszystkie nowo utworzone zmienne widoczne są w liście okna *Słownika*. Wprowadzone zmiany (deklaracje nowych zmiennych) należy zapisać przyciskiem *Zapisz* i można już opuścić *Słownik*.

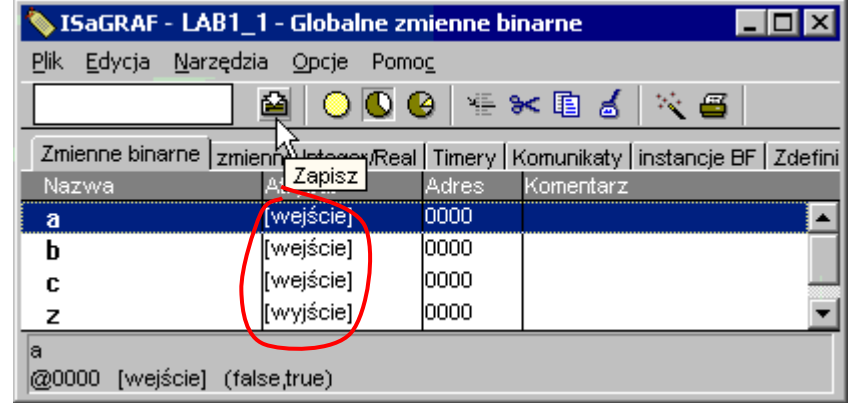

*Rys. 8.8. Okno Słownika z zadeklarowanymi zmiennymi.*

Operacje związane z obsługą *Słownika* zostały szczegółowo przedstawione w punkcie 4.2.1. pełnego opisu programu (plik ISaGRAF na stronie przedmiotu).

#### *Ustalanie konfiguracji We/Wy*

Sterownik PLC komunikuje się z otoczeniem (pobiera dane z czujników i oddziałuje na obiekt sterowania) poprzez kart wejścia – wyjścia. Przygotowanie projektu dla sterownika wymaga określenia jego konfiguracji tzn. wskazania kart we/wy, w które jest wyposażony. Zmienne wejściowe i wyjściowe muszą być skojarzone z kanałami wejściowymi i wyjściowymi kart sterownika. Konfigurację sterownika (dostępne karty i powiązania kanałów kart ze zmiennymi) ustala się w programie przy pomocy *Konfiguratora We/Wy*.

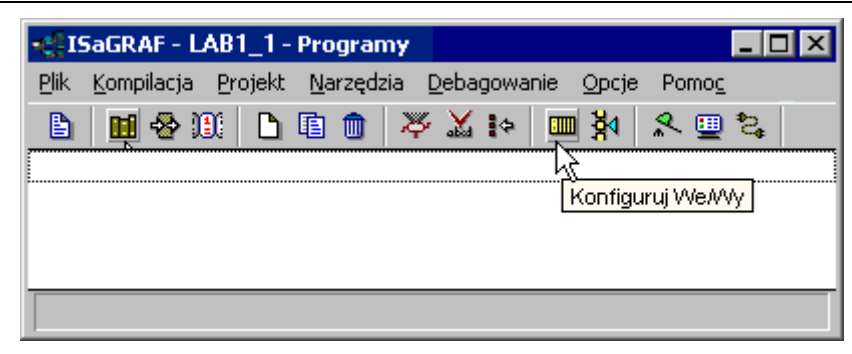

*Rys. 8.9. Otwieranie okna Konfiguratora We/Wy.*

W oknie *Konfiguratora* należy zdefiniować *karty We/Wy* w które wyposażony jest sterownik. Z treści zadania wynika, że sygnały wejściowe i wyjściowy są sygnałami cyfrowymi, stąd zakładamy, że:

- w gnieździe o numerze 0 znajduje się karta xbi8 z 8 wejściami cyfrowymi,
- w gnieździe o numerze 1 znajduje się karta xbo8 z 8 wyjściami cyfrowymi.

W celu połączenia właściwego gniazda z odpowiednią kartą należy:

- kliknąć myszą na numerze gniazda,
- nacisnąć przycisk *Ustaw kartę/zespół*,
- wskazać w liście okna *Wybór karty/zespołu* odpowiednią kartę,
- zamknąć okno przyciskiem OK.

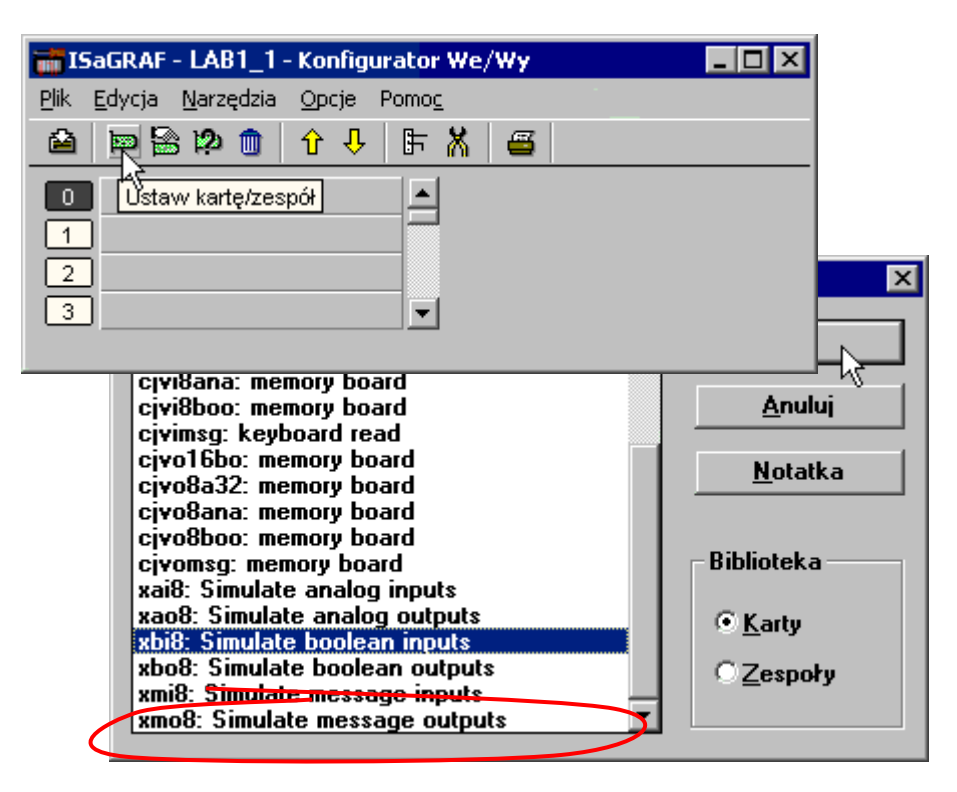

*Rys. 8.10. Wybór karty We/Wy.*

Wszystkie karty sterownika widoczne są w liście okna *Konfiguratora*. Teraz można już przejść do łączenia zmiennych z odpowiednimi kanałami kart.

Z treści zadania wynika, że monitorowane cechy detali *a*, *b* i *c* odbierane są kolejno przez pierwszy, drugi i trzeci kanał karty wejściowej włączonej do gniazda o numerze 0, a sygnał sterujący położeniem zwrotnicy jest wysyłany przez pierwszy kanał karty wyjściowej włączonej do gniazda o numerze 1.

W celu połączenia kanałów wejściowych z odpowiednimi zmiennymi należy:

- kliknąć myszą na gnieździe o numerze 0 (powinna tam być włączona karta wejściowa xbi8),
- kliknąć myszą na numerze kanału który będzie łączony ze zmienną, czyli na początek kanał nr 1 powinien być połączony ze zmienną *a*,
- nacisnąć przycisk *Ustaw kanał/parametry* (otwierane jest okno *Połączenie kanału We/Wy*),
- wskazać zmienną w liście, zmienną tą dla pierwszego kanału jest zmienna *a*,
- połączyć zmienną z kanałem przyciskiem *Połącz*, okno *Połączenie kanału We/Wy* nie jest zamykane automatycznie, po połączenie jednego kanału jest gotowe do łączenia kolejnego kanału,
- po połączeniu wszystkich kanałów wejściowych zamknąć okno przyciskiem *Zamknij*.

Operację należy powtórzyć dla karty wyjściowej xbo8, łącząc jej pierwszy kanał ze zmienną *z*.

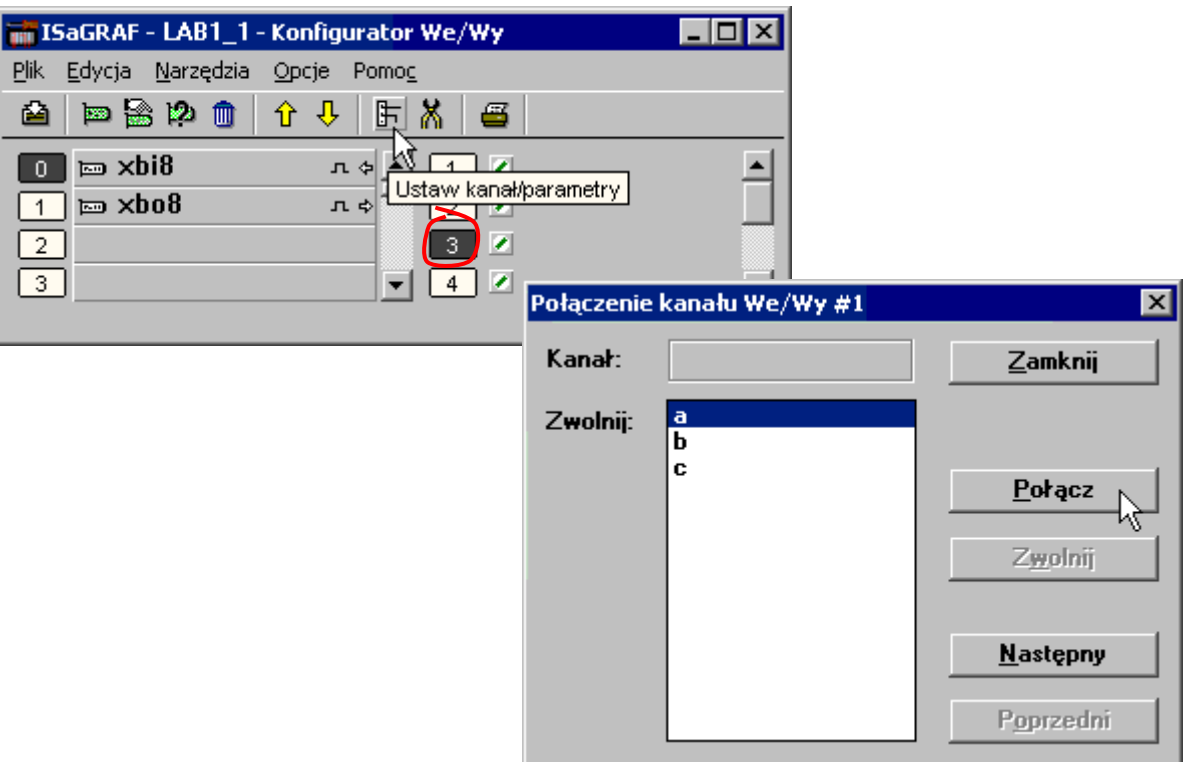

*Rys. 8.11. Definiowanie połączeń kanałów ze zmiennymi.*

Wprowadzone zmiany (definicję połączenie kart sterownika z odpowiednimi gniazdami i połączenie kanałów ze zmiennymi) należy ostatecznie zapisać przyciskiem *Zapisz* i można opuścić *Konfigurator*.

|                                 | ISaGRAF - LAB1_1 - Konfigurator We/Wy |  |
|---------------------------------|---------------------------------------|--|
| Edycja Narzędzia<br><b>Plik</b> | Opcje<br>Pomoc                        |  |
| <b>b</b> 20<br>侕                | 店<br>⇧<br>e                           |  |
| kbi8<br>Zapisz                  | $Q$ a<br>л                            |  |
| 트 xbo8                          | b<br>$\mathbf{n}$ .                   |  |
|                                 | $\bullet$ c<br>3.                     |  |
| з                               |                                       |  |
|                                 |                                       |  |

*Rys. 8.12. Okno Konfiguratora ze zdefiniowaną konfiguracją We/Wy sterownika.*

Operacje związane z obsługą *Konfiguratora* zostały szczegółowo przedstawione w punkcie 4.2.2. pełnego opisu programu (plik ISaGRAF na stronie przedmiotu).

## *Program*

Po zdefiniowaniu zmiennych i konfiguracji sterownika można już przejść do napisania właściwego programu. Program realizujący zadanie zostanie napisany w języku FBD.

Przed przejściem do właściwego pisania programu należy określić jego dwa podstawowe parametry, tzn. język i nazwę. W tym celu w oknie *Programy* należy:

- nacisnąć przycisk *Utwórz nowy program*,
- wpisać nazwę programu, np. *zad1* (nazwa może składać się z maksymalnie 8 znaków)
- zamknąć okno *Nowy program* przyciskiem *OK*.

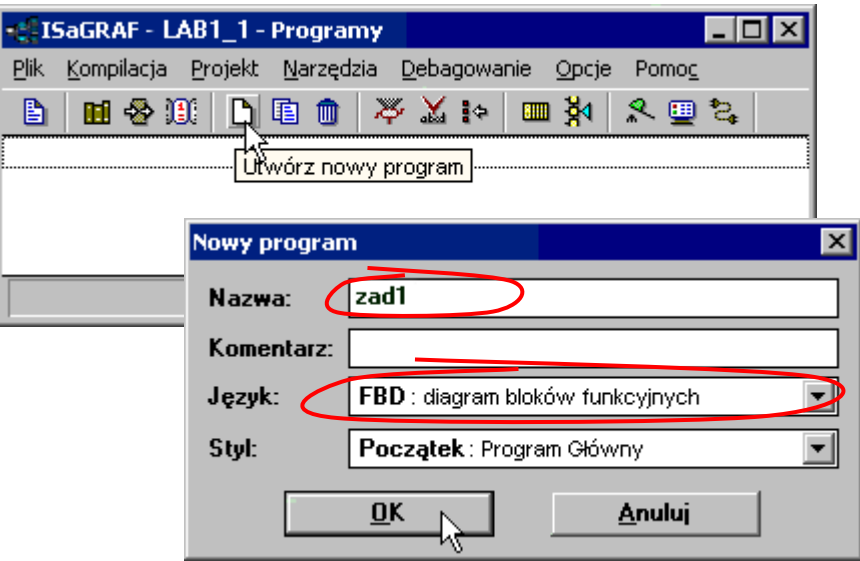

*Rys. 8.13. Tworzenie nowego programu.*

Teraz można już rozpocząć edycję właściwego programu. Dwukrotne kliknięcie na nazwie programu otwiera puste okno edytora tego programu.

| - ISaGRAF - LAB1_1 - Programy             |         |                                             |     |   |                  |               |                       |               |       |    |       |      |    |   |             |  |  |  |    |  |
|-------------------------------------------|---------|---------------------------------------------|-----|---|------------------|---------------|-----------------------|---------------|-------|----|-------|------|----|---|-------------|--|--|--|----|--|
| <u>Plik</u><br>Kompilacja                 | Projekt |                                             |     |   |                  |               | Marzędzia Debagowanie |               | Opcje |    | Pomoc |      |    |   |             |  |  |  |    |  |
| B<br>☜<br>圃                               | O       | 囯                                           | Ⅲ   |   | ≫                | ₿Ф<br>aka     |                       | $\frac{3}{2}$ | Ă۱    | இத |       | - 2. |    |   |             |  |  |  |    |  |
| Pod <sub>v</sub> atek:                    |         | <b>DD</b> zad1                              |     |   |                  |               |                       |               |       |    |       |      |    |   |             |  |  |  |    |  |
| Edytuj program                            |         |                                             |     |   |                  |               |                       |               |       |    |       |      |    |   |             |  |  |  |    |  |
| Początek: sortuj (Function Block Diagram) |         |                                             |     |   |                  |               |                       |               |       |    |       |      |    |   |             |  |  |  |    |  |
|                                           |         | illie ISaGRAF - LAB1_1:ZAD1- Program FBD/LD |     |   |                  |               |                       |               |       |    |       |      |    |   |             |  |  |  | ᅴᄃ |  |
|                                           | Plik    | Edycja                                      |     |   | <b>Narzędzia</b> |               | Opcje                 | Pomoc         |       |    |       |      |    |   |             |  |  |  |    |  |
|                                           | B       | M                                           | aka | ⋓ | 2.               | ш             | ➾                     | ೫<            | 自     | ద  |       | Q.   | ূ⊞ | Ø |             |  |  |  |    |  |
|                                           |         |                                             |     |   |                  |               |                       |               |       |    |       |      |    |   |             |  |  |  |    |  |
|                                           | 410     | ↳                                           | ▦   |   |                  | <b>∞</b> ∂∜ទួ |                       |               | 片 は チ |    | 且     |      |    |   | odejmowanie |  |  |  |    |  |
|                                           |         |                                             |     |   |                  |               |                       |               |       |    |       |      |    |   |             |  |  |  |    |  |
|                                           |         |                                             |     |   |                  |               |                       |               |       |    |       |      |    |   |             |  |  |  |    |  |
|                                           |         |                                             |     |   |                  |               |                       |               |       |    |       |      |    |   |             |  |  |  |    |  |
|                                           |         |                                             |     |   |                  |               |                       |               |       |    |       |      |    |   |             |  |  |  |    |  |
|                                           |         |                                             |     |   |                  |               |                       |               |       |    |       |      |    |   |             |  |  |  |    |  |
|                                           |         |                                             |     |   |                  |               |                       |               |       |    |       |      |    |   |             |  |  |  |    |  |

*Rys. 8.14. Otwieranie edytora języka FBD.*

W punkcie 8.1. zaproponowana została funkcja logiczna opisująca wartość sygnału sterującego:

$$
z = ab + ac.
$$

Program w języku FBD ma formę diagramu zawierającego powiązane ze sobą liniami przepływu sygnałów bloki funkcyjne oraz zmienne wejściowe i wyjściowe. Funkcja logiczna zapisana w języku FBD wykorzystuje bloki operacji logicznych:

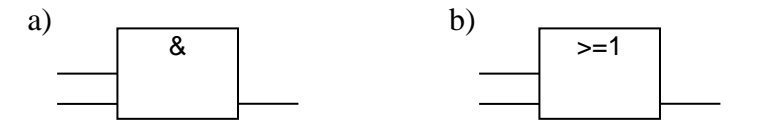

*Rys. 8.15. Symbole graficzne a) koniunkcji b) alternatywy.*

Określenie wartości przedstawionej powyżej funkcji logicznej wymaga kolejno:

- obliczenia koniunkcji sygnałów wejściowych *a* i *b*,
- obliczenia koniunkcji sygnałów wejściowych *a* i *c*,
- obliczenia alternatywy wyników powyższych wyrażeń.

Diagram FBD odpowiadający tej funkcji logicznej został przedstawiony na *rys. 8.16*.

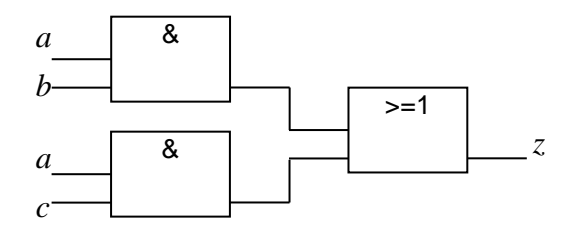

*Rys. 8.16. Schemat logiczny budowanego układu.*

Realizacja zadania wymaga użycia dwóch bloków funkcyjnych "& logiczne I" oraz jednego bloku ">=1 logiczne LUB". W celu wstawienia odpowiedniego bloku funkcyjnego należy:

- wybrać typ bloku z listy
- kliknąć myszą na obszarze roboczym edytora.

| <b>EF ISaGRAF - LAB1_1:ZAD1- Program FBD/LD</b> |    |   |                              |    |   |               |     |   |   |   |                     |  |             |  |  |  |  |  |  |
|-------------------------------------------------|----|---|------------------------------|----|---|---------------|-----|---|---|---|---------------------|--|-------------|--|--|--|--|--|--|
| Plik                                            |    |   | Edycja Narzędzia Opcje Pomog |    |   |               |     |   |   |   |                     |  |             |  |  |  |  |  |  |
| B                                               |    | X | ▩                            | 2. | 圃 | $\rightarrow$ | * 国 | ద |   | Q | $\mathfrak{S}$ :::: |  | ő           |  |  |  |  |  |  |
| 410                                             | V. |   | 国四分类品                        |    |   |               | 片はず |   | 且 |   |                     |  | odejmowanie |  |  |  |  |  |  |
|                                                 |    |   |                              |    |   |               |     |   |   |   |                     |  |             |  |  |  |  |  |  |
|                                                 |    |   |                              |    |   |               |     |   |   |   |                     |  |             |  |  |  |  |  |  |
|                                                 |    |   |                              |    |   |               |     |   |   |   |                     |  |             |  |  |  |  |  |  |
|                                                 |    |   |                              |    |   |               |     |   |   |   |                     |  |             |  |  |  |  |  |  |
|                                                 |    |   |                              |    |   |               |     |   |   |   |                     |  |             |  |  |  |  |  |  |
|                                                 |    |   |                              |    |   |               |     |   |   |   |                     |  |             |  |  |  |  |  |  |
|                                                 |    |   |                              |    |   |               |     |   |   |   |                     |  |             |  |  |  |  |  |  |
| pos=32,5                                        |    |   |                              |    |   |               |     |   |   |   |                     |  |             |  |  |  |  |  |  |

*Rys. 8.17. Wybór bloku funkcyjnego w edytorze.*

Kolejny blok tego samego typu można wstawić po kliknięciu na przycisku *Wstaw blok funkcyjny*.

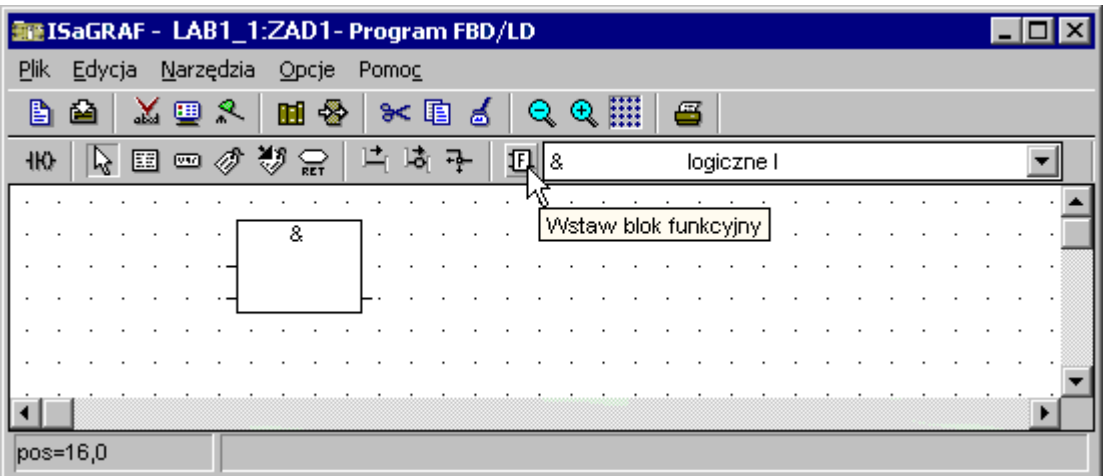

*Rys. 8.18. Wstawiane kolejnego bloku funkcyjnego.*

Po wstawieniu bloków funkcyjnych należy uzupełnić program wprowadzając odpowiednie zmienne. Zmienną *a* można wprowadzić dwa razy – jest ona zmienną wejściową dla obydwu bloków "&".

W celu wstawienia zmiennej należy:

- wybrać przycisk *Wstaw zmienną*,
- kliknąć myszą na obszarze roboczym edytora w miejscu w którym powinna pojawić się zmienna,
- wskazać zmienną w liście okna *Zaznaczanie zmiennej*,
- zamknąć okno przyciskiem *OK*.

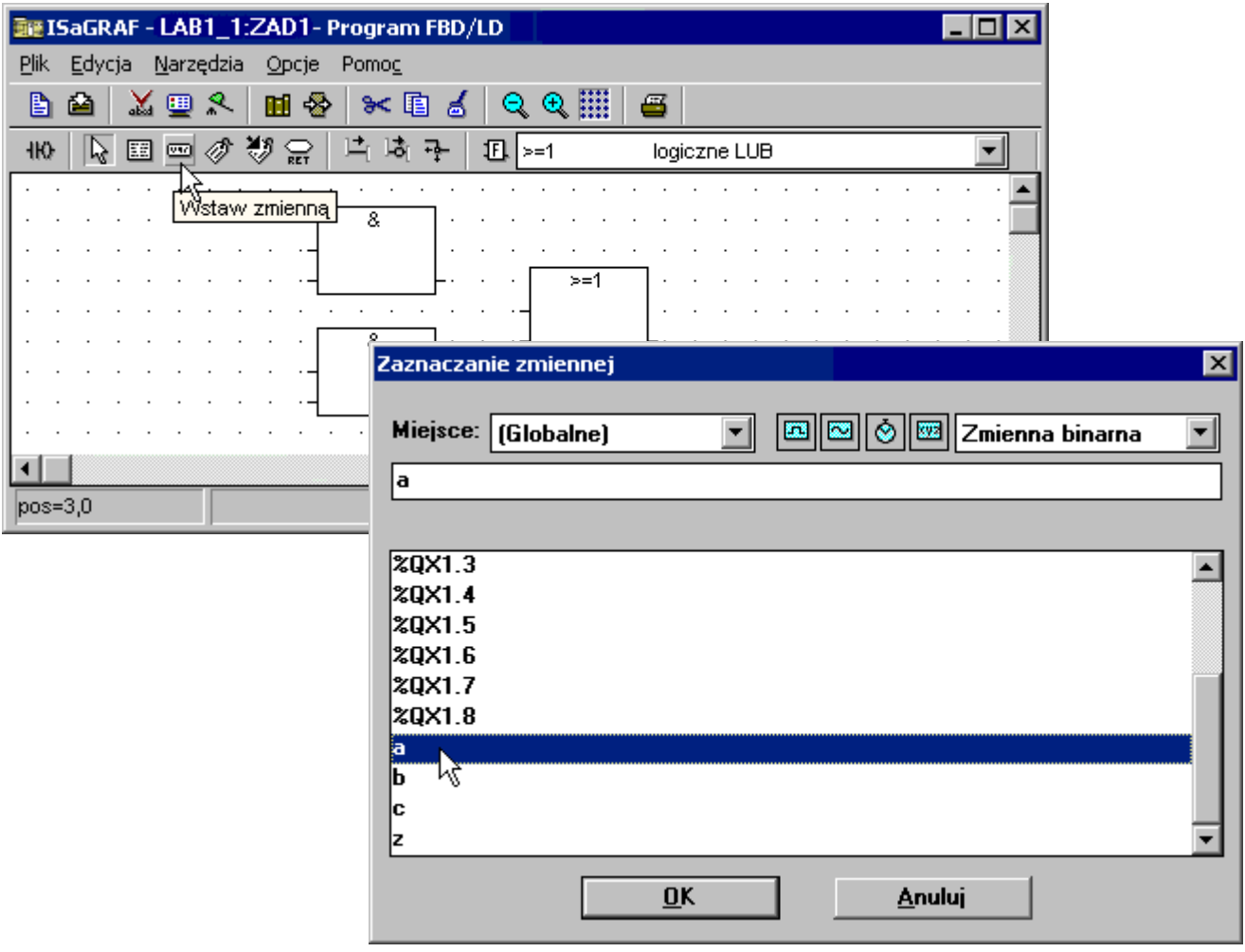

*Rys. 8.19. Wstawiane zmiennej.*

Po wstawieniu zmiennej edytor pozostaje w trybie wstawiania. Kliknięcie w obszarze roboczym powoduje ponowne wyświetlenia okna *Zaznaczanie zmiennej*. Po dwukrotnym wstawieniu zmiennej *a* i jednokrotnym wstawieniu pozostałych zmiennych: *b*, *c*, *z* pozostaje już tylko połączyć zmienne i bloki funkcyjne.

W celu wstawienia połączenia należy:

- wybrać przycisk *Rysuj linię łączącą*,
- kliknąć myszą na elemencie z którego sygnał wychodzi,
- przeciągnąć (bez puszczania klawisza) kursor myszy do elementu do którego sygnał wchodzi.

| 图 ISaGRAF - LAB1_1:ZAD1- Program FBD/LD                                                 | $\Box$ ol |
|-----------------------------------------------------------------------------------------|-----------|
| <b>Narzędzia</b><br>Plik<br>Edycja<br>Opcje<br>Pomoc                                    |           |
| $\mathcal{R}$<br>* 国<br>B<br>Ø<br>ዶ<br>ш<br>♔<br>▣<br>Q<br>M<br>త                       |           |
| 翘<br>$\mathbb{Z}$<br>ß<br>涠<br>圓<br>410<br>$-1$<br>Б,<br>읊<br>logiczne LUB<br>$>=1$<br> |           |
| Rysuj linię łączącą                                                                     |           |
| а                                                                                       |           |
| b<br>>=1                                                                                |           |
| 8<br>z                                                                                  |           |
| а                                                                                       |           |
| c                                                                                       |           |
|                                                                                         |           |
| $ pos=11,0$                                                                             |           |

*Rys. 8.20. Wstawiane połączenia.*

Po wstawieniu wszystkich połączeń program jest gotowy. Należy go zapisać i zamknąć okno edytora.

| <b>NE ISaGRAF - LAB1_1:ZAD1- Program FBD/LD</b>                              | $\Box$ o     |
|------------------------------------------------------------------------------|--------------|
| <b>Narzędzia</b><br>Plik<br>Edycja<br>Opcje<br>Pomoc                         |              |
| $\circledast$ $\mathbb{H}$<br>* 国<br>B<br>圃<br>⋓<br>☜<br>త<br>e<br>abd       | 8            |
| 翘<br>$\mathscr{L}$<br>凪<br>410<br>Бr<br>읊<br>군<br>$\geq$ =1<br>w<br>Zăpisz ∭ | logiczne LUB |
|                                                                              |              |
| 8                                                                            |              |
| а                                                                            |              |
| b<br>>≕1                                                                     |              |
|                                                                              |              |
| 8                                                                            | z            |
| а                                                                            |              |
| c                                                                            |              |
|                                                                              |              |
| $pos=3,0$                                                                    |              |

*Rys. 8.21. Gotowy program w języku FBD.*

Operacje związane z obsługą edytora języka FBD zostały szczegółowo przedstawione w punkcie 4.2.3. pełnego opisu programu (plik ISaGRAF na stronie przedmiotu).

# *8.3. Symulacja działania aplikacji*

Przed wykonaniem symulacji projekt należy skompilować.

**Uwaga! Kompilację należy powtórzyć po każdorazowej zmianie dowolnego elementu projektu.**

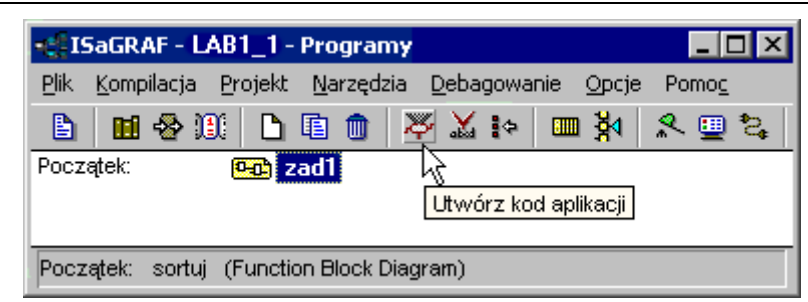

*Rys. 8.22. Uruchomienie procesu kompilacji.*

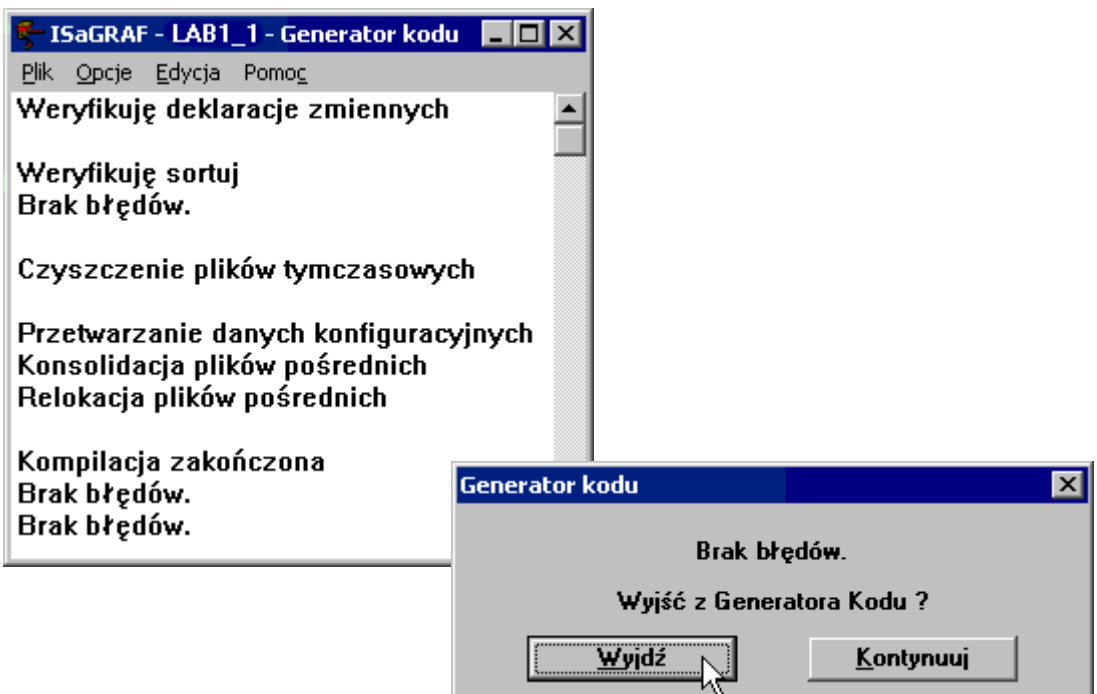

*Rys. 8.23. Przebieg kompilacji.*

*Generator kodu* przeprowadzający kompilację projektu wyświetla wyniki podejmowanych przez siebie działań. W przypadku braku błędów, *Generatora kodu* należy opuścić wybierając przycisk *Wyjdź*.

Po wykonaniu kompilacji można już przejść do symulacji projektu. W tym celu należy wybrać przycisk *Symuluj*.

| <b>El ISaGRAF - LAB1_1 - Programy</b>                                       |                          |
|-----------------------------------------------------------------------------|--------------------------|
| Plik<br>Projekt<br>Narzędzia<br>Debagowanie<br>Kompilacja<br>Opcie          | Pomoc                    |
| ≫<br>■對<br><b>XIF</b><br>O.<br>B<br>自<br>侕<br><b>Data</b> zad1<br>Początek: | Q.<br>画<br>임.<br>Symuluj |
| sortuj (Function Block Diagram)<br>Poczatek:                                |                          |

*Rys. 8.24. Uruchomienie symulacji.*

Uruchomienie symulacji powoduje wyświetlenie okna symulatora sterownika. W oknie tym widoczne są karty wejściowe i wyjściowe sterownika oraz powiązane z kanałami kart zmienne wejściowe i wyjściowe. Testowanie działania programu polega na klikaniu na przyciskach odpowiadających zmiennym wejściowym i obserwacji zmian stanu zmiennych wyjściowych.

Nie wciśnięty przycisk generuje sygnał *fałsz*, po wciśnięciu jest podświetlany i generuje sygnał *prawda*. Podświetlenie kółka związanego ze zmienną wyjściową oznacza, że zmiennej tej nadano wartość *prawda.*

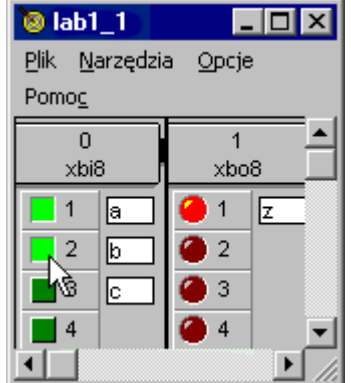

*Rys. 8.25. Okno symulatora.*

Działanie aplikacji można również obserwować w oknie edytora programu. Okno to można otworzyć z poziomu okna *Programy* wybierając przycisk *Edytuj program*.

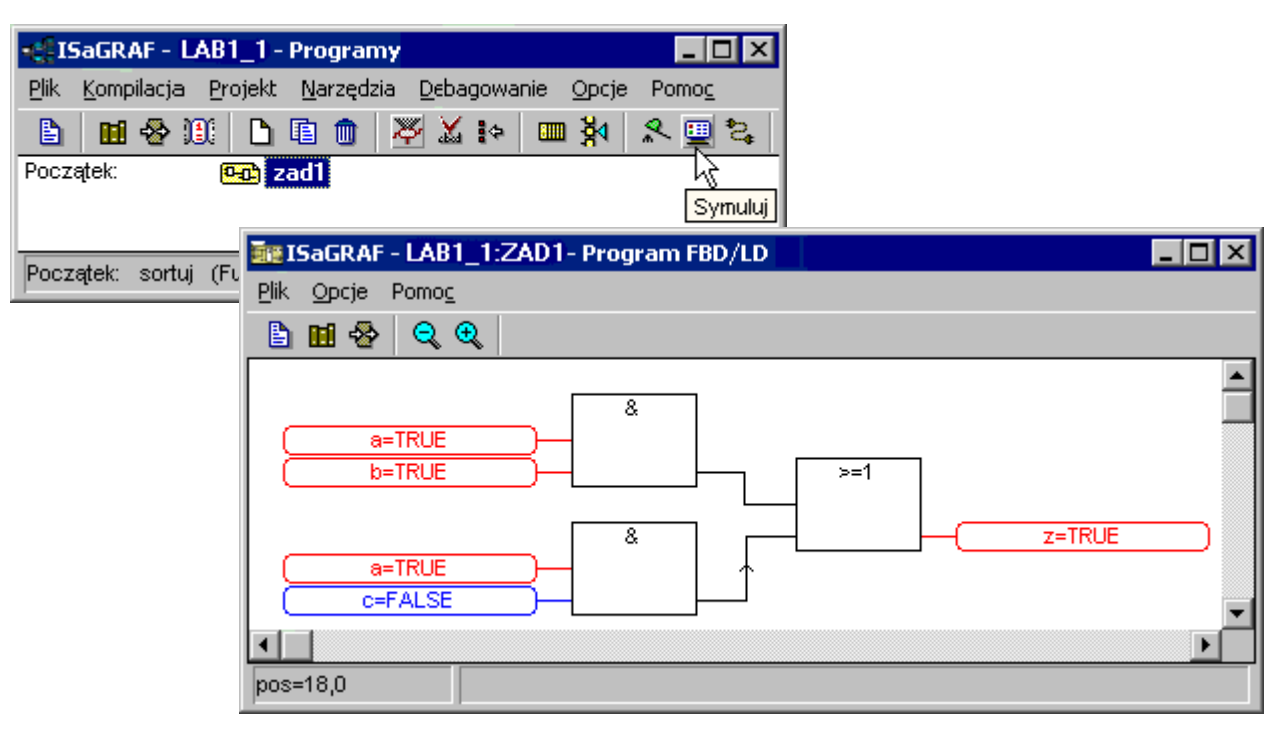

*Rys. 8.26. Okno edytora podczas symulacji.*

Zmienne, którym nadana została wartość *prawda* podświetlane są w oknie edytora na czerwono, na niebiesko podświetlane są zmienne o wartościach fałszywych. Zamknięcie okna symulatora przerywa proces symulacji, zamykane są wszystkie okna otwarte na potrzeby symulacji.

**Uwaga! ISaGRAF w opisywanej wersji często zawiesza się w przypadku uruchomienia symulacji z poziomu okna edytora programu. W związku z tym, symulację należy uruchamiać z poziomu okna projektu po wcześniejszym zamknięciu okna edytora programu.**

Operacje związane z kompilacją i symulacją projektu zostały szczegółowo przedstawione w punkcie 7. pełnego opisu programu (plik ISaGRAF na stronie przedmiotu).